# **DESIGNING BUILDING FRAMING UTILISING THE SPANMAN ONLINE DESIGN TOOL**

## **www.spanman.net**

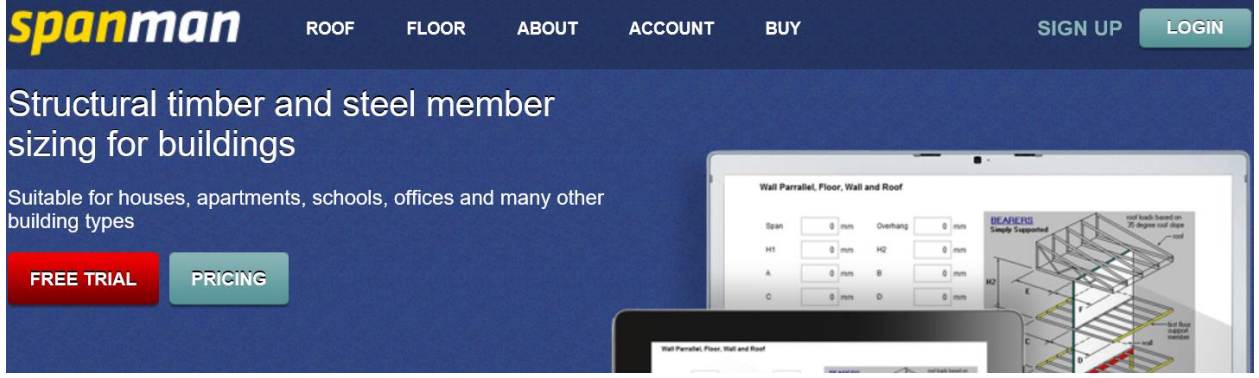

### **INTRODUCTION: WHAT IS SPANMAN**

### **SPANMAN SOFTWARE DESCRIPTION**

Spanman is an elegant cloud based parametric design tool for the sizing of timber and steel structural members that is fast and easy to use. It works directly from the website [www.spanman.net](http://www.spanman.net/)

Traditional engineering software is designed to analyse forces and deflections for a particular member and provide output based on the analysis. However the determination of the particular forces and the required load combinations to be adopted can be a time consuming process.

In creating SpanMan, the authors analysed the complete design cycle for a building. Seeking to understand the needs of an architect (or building designer), client, engineer, and builder, so as to create a software platform that incorporated the various Building Codes for structural members in an easy to use format.

An architect wishes to know what material is the most economic and sympathetic to their design, and of appropriate depth to be accommodated within their floor and roof depths. An engineer wishes to provide quick and accurate structural alternatives to architects and clients. Whilst a builder wishes economic and buildable alternatives.

SpanMan was created as a platform, in which the requirements of the various codes are incorporated. AS1170 loading codes, AS4100 steel code, AS1684 Light timber framing, AS1720 Structural timber, NASH standard, AS4600 cold formed steel code. On this basis with a large selection of timber and steel products contained within the software, the user is able to quickly design and specify alternatives in various materials, all rigorously calculated through mathematical algorithms.

Spanman was created to have a simple and easy to user interface. As most building practitioners are familiar with framing manuals, SpanMan adopts a similar theme.

The authors are Australian based structural engineers with over 35 years experience designing all types of buildings.

### **RATIONALISED AND TRANSPARENT DESIGN**

Utilising a tiered approach SpanMan is designed to be accessible to all building practitioners.

At Tier 1; Once a practitioner has selected the appropriate wind classification for the site, building type and floor use, the user can then enter spans and spacings etc, select a design material and click to produce an optimised design size. SpanMan has been programmed to automatically set the appropriate loads and load cases from the Australian standards and undertake all the deflection strength and shear checks for the various load cases. It determines the optimum size based on these algorithms.

At Tier 2; A competent building practitioner can make limited adjustments to the design parameters, provided they do not lead to designs that are less conservative to the Australian standards. Additional loads can also be applied to members.

At Tier 3; An engineer can undertake a detailed check of the calculations to certify the design.

### **BUILDING FRAMING DESIGN AUSTRALIA WIDE**

SpanMan has been designed so that it can be used for all wind regions in Australia.

The User has the choice of selecting a wind classification according to AS4055, or undertaking a Manual input in accordance with AS1170.2. By inputting the building height, and selecting, Region, Terrain Category, Shielding and Topographic factors the wind loads are automatically set. As the user has selected a building type, the importance factors are automatically set.

### **AUTOMATIC SETTING OF FLOOR LIVE LOADS**

In selecting a Building Type, and Floor Use the floor live loads are automatically set for the design.

#### **BENEFITS TO INDUSTRY**

- **•** Error minimisation
- Time savings
- Optimal design
- Ability to quickly compare design options on an apples to apples basis
- Unbiased design results
- Enhance service to generate more business
- Provide clients with responsive answers
- Provide a number of material options
- Develop the most economical solution
- Incorporates the requirements of the various Australian Standards in a clear format.

#### **BENEFITS TO THE ENVIRONMENT**

Optimum use of materials

## **COLD FORMED "C" AND "Z" SECTIONS NOW INCLUDED IN SPANMAN**

**Z AND C SECTION - DIMENSIONS** 

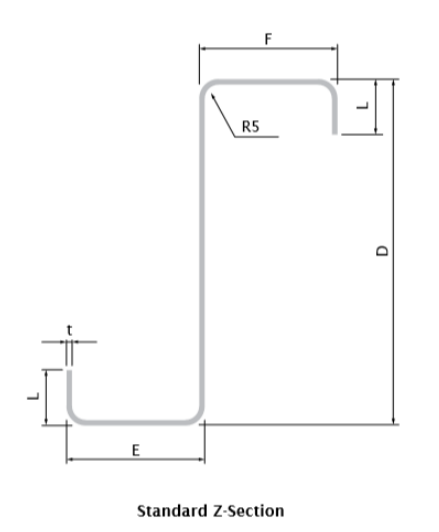

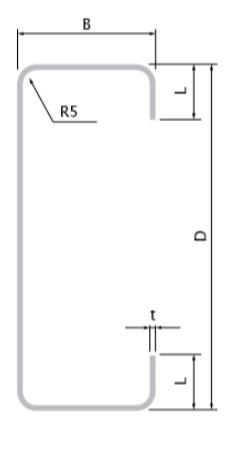

**Standard C-Section** 

 **Zeds Cees Section t D Mass E F L B L (mm) (mm) (kg/m) (mm) (mm) (mm) (mm) (mm)** Z/C10010 1.0 102 1.78 53 49 12.5 51 12.5 Z/C10012 1.2 102 2.10 53 49 12.5 51 12.5 Z/C10015 1.5 102 2.62 53 49 13.5 51 13.5 Z/C10019 1.9 102 3.29 53 49 14.5 51 14.5 Z/C15012 1.2 152 2.89 65 61 15.5 64 14.5 Z/C15015 1.5 152 3.59 65 61 16.5 64 15.5 Z/C15019 1.9 152 4.51 65 61 17.5 64 16.5 Z/C15024 2.4 152 5.70 66 60 19.5 64 18.5 Z/C20015 1.5 203 4.49 79 74 15.0 76 15.5 Z/C20019 1.9 203 5.74 79 74 18.5 76 19.0 Z/C20024 2.4 203 7.24 79 73 21.5 76 21.0 Z/C25019 1.9 254 6.50 79 74 18.0 76 18.5 Z/C25024 2.4 254 8.16 79 73 21.0 76 20.5 Z/C30024 2.4 300 10.09 100 93 27.0 96 27.5 Z/C30030 3.0 300 12.76 100 93 31.0 96 31.5 Z/C35030 3.0 350 15.23 129 121 30.0 125 30.0

Dimensions of Cold Formed Zed's & Cee's to AS4600 incorporated into SpanMan

## **EXAMPLE 1: DESIGNING A ROOF MEMBER**

## **1. SELECT WIND SITE CLASSIFICATION**

**(i) In accordance with AS4055** 

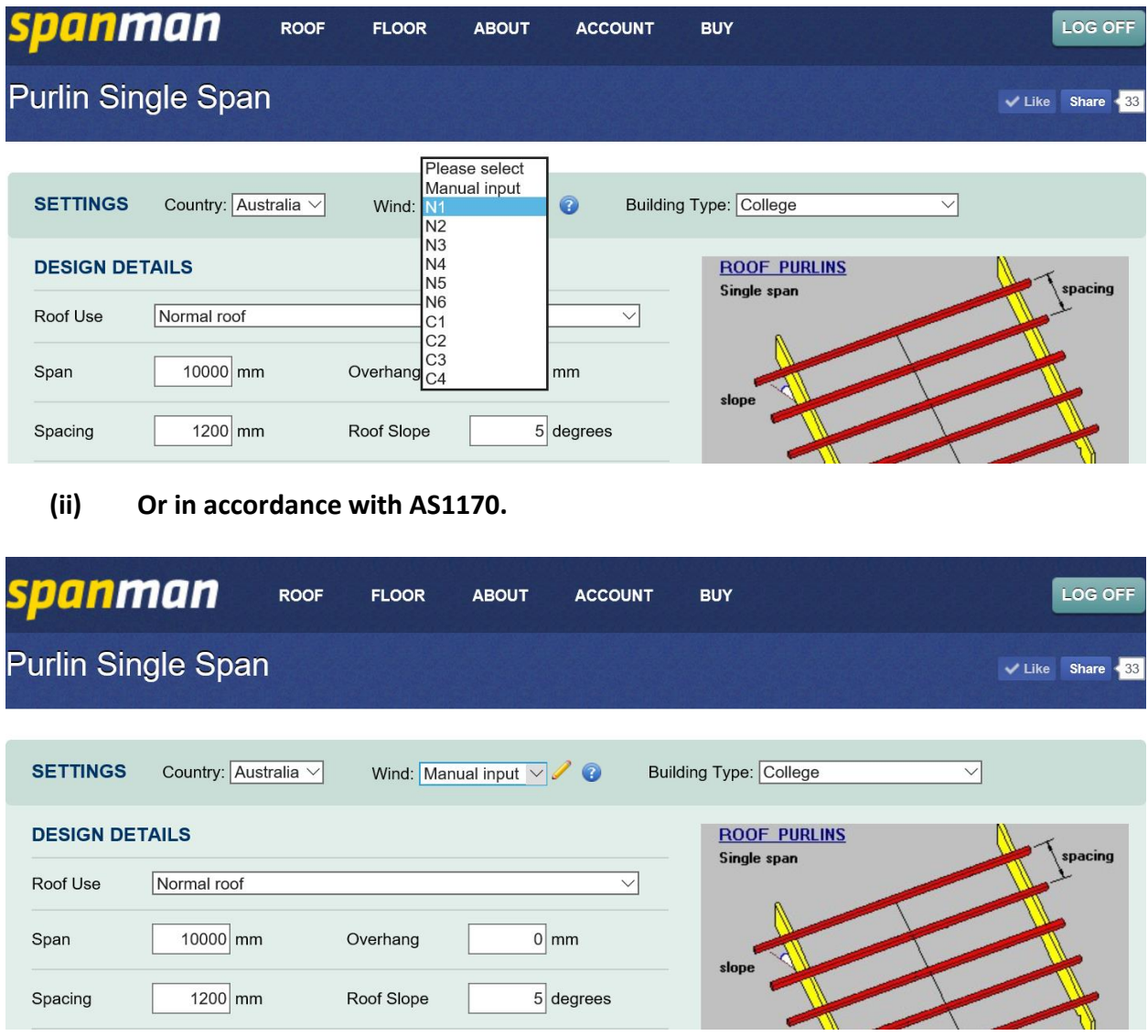

**Upon clicking Manual Input the user can then select Building height, Region, Terrain Category, Shielding and Topographic Multiplier and SpanMan will calculate the design wind speeds for the site.**

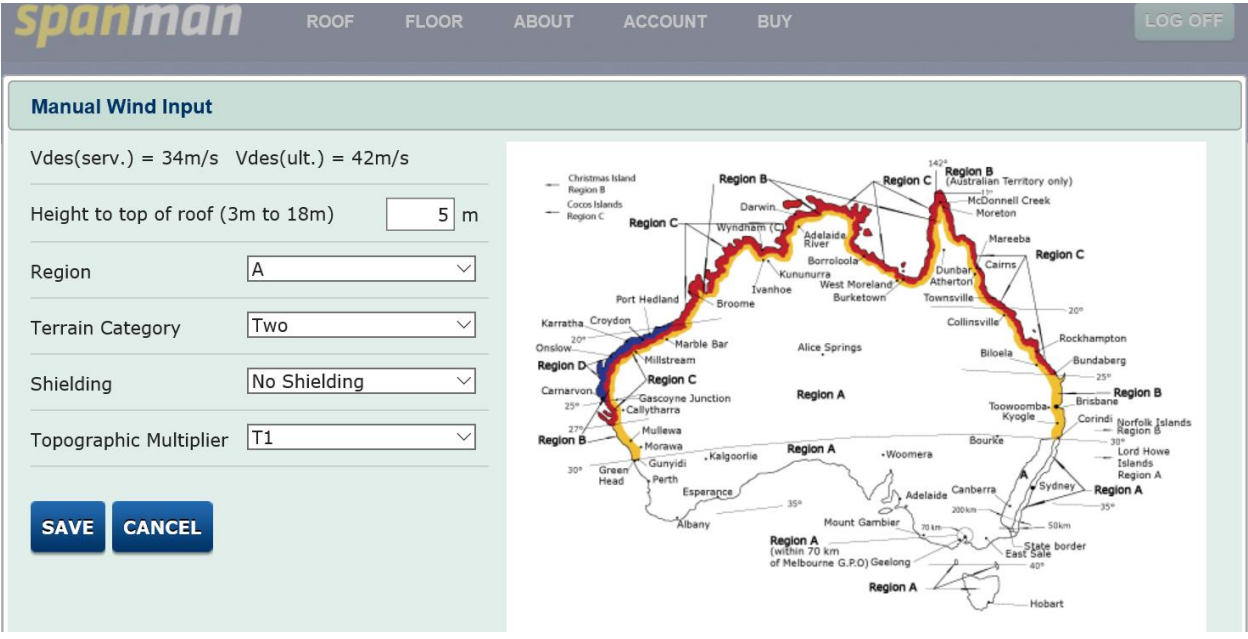

## **2. SELECT BUILDING TYPE**

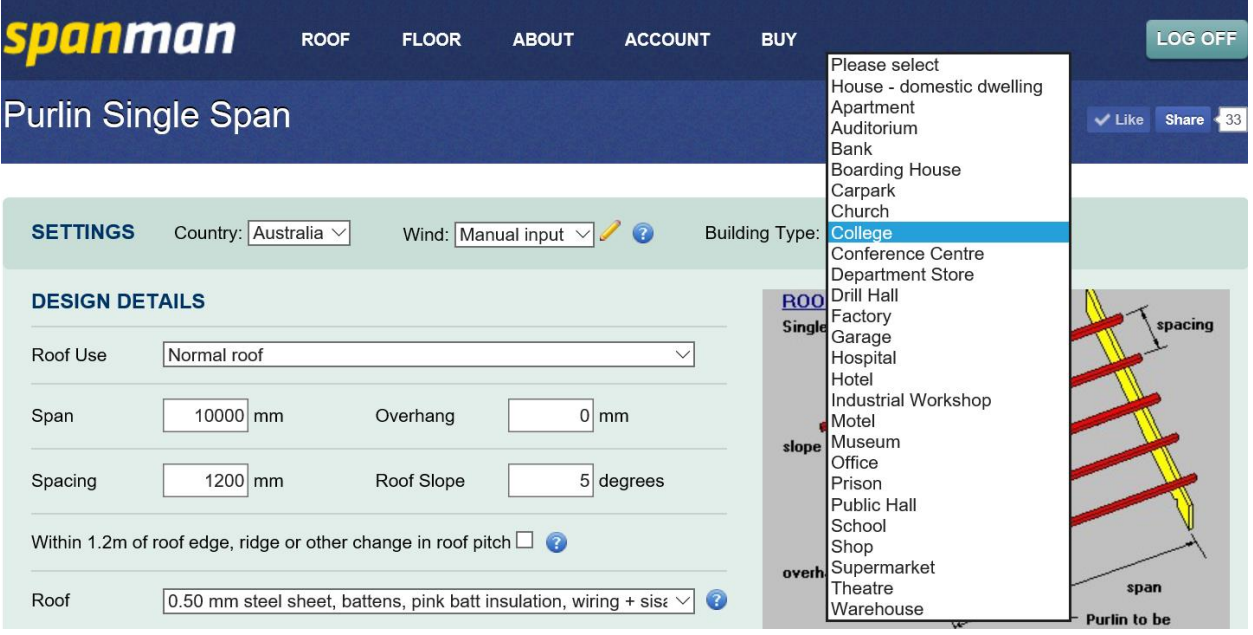

**3. SELECT ROOF FRAMING MEMBER TO BE DESIGNED**

### **FOR THIS EXAMPLE SELECT A PURLIN SINGLE SPAN**

**Input Span, Spacing, Overhang and Roof Slope, then select the roof and ceiling material that the purlin is supporting.**

**Tick box if purlin is located near ridge or edge of roof. Increased wind suction occurs at abrupt changes in roof geometry, and SpanMan automatically adopts appropriate pressure coefficients to take into account these local pressures.**

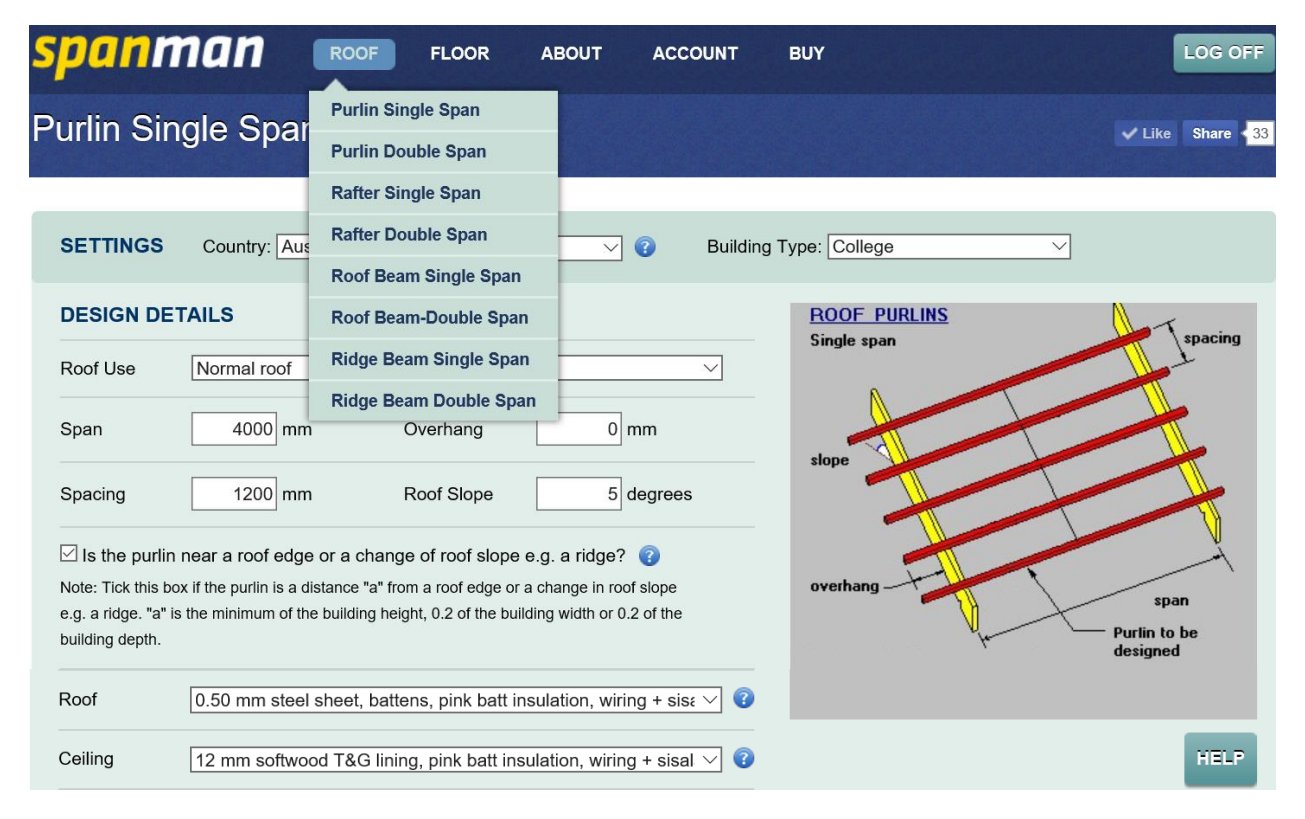

**By selecting "List all suitable timber and steel sections" for Design Material and then clicking on the DESIGN button a list of suitable sections and materials will be displayed** 

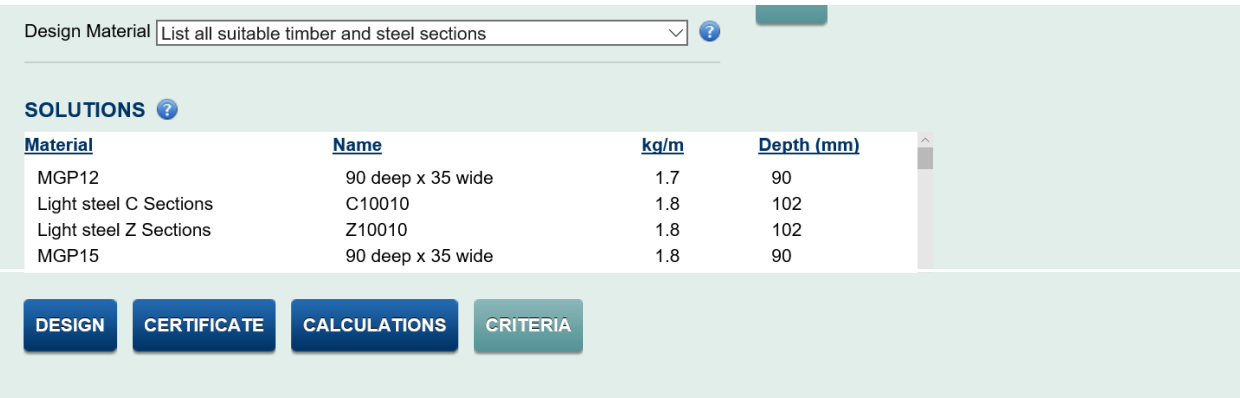

**Alternatively scroll through the list of specific materials and then click DESIGN to obtain a list of appropriate section sizes. In this case select Cold Formed " Light steel C Sections"**

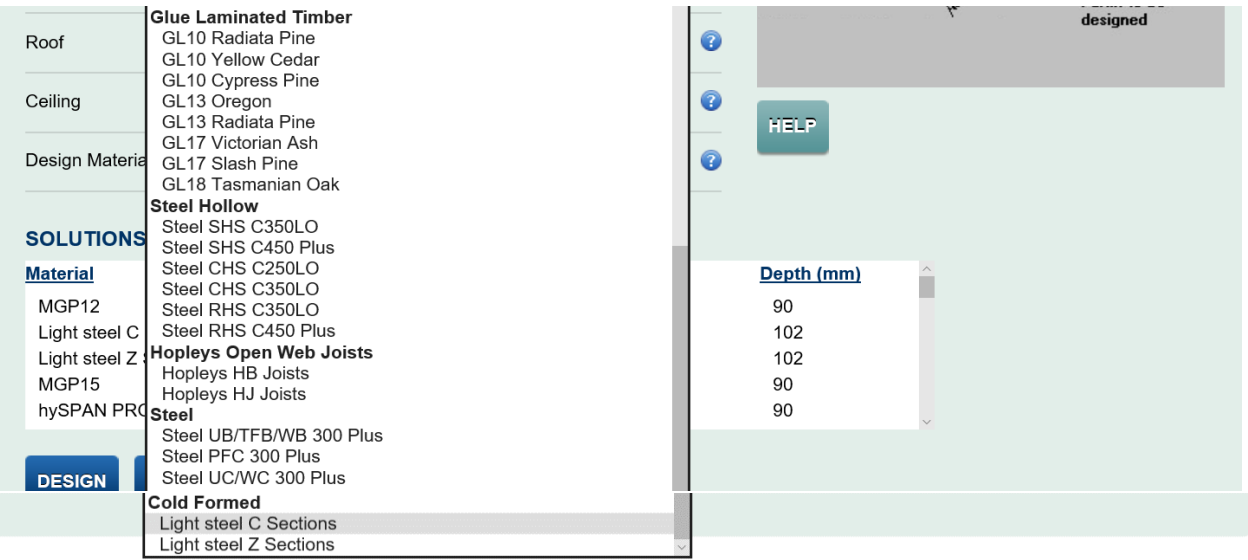

**The results are displayed listed either in terms of smallest weight section at the top or smallest depth (if Depth is clicked). The section at the top of the list is the most efficient. However the user may wish to adopt a larger section hence SpanMan provides a list of all sections that meet the design criteria.**

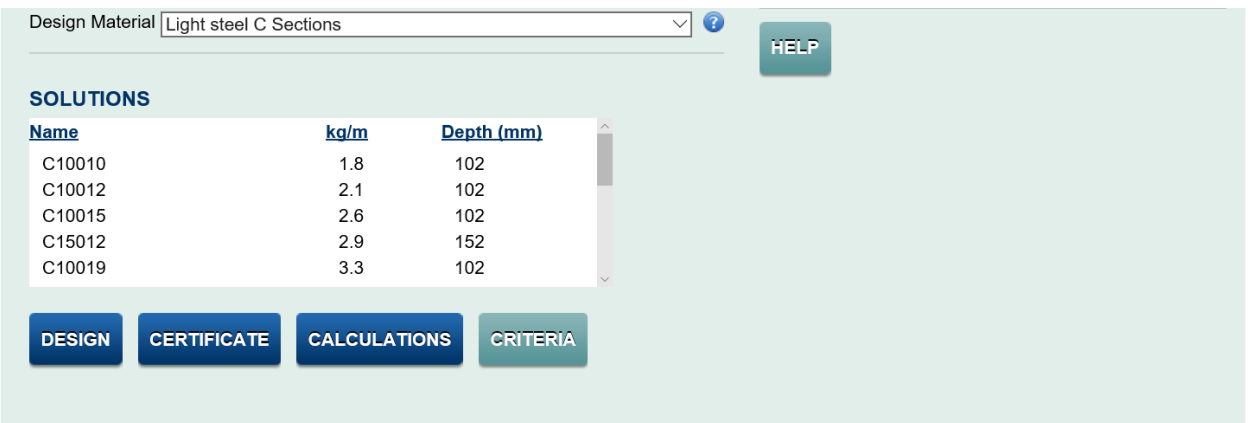

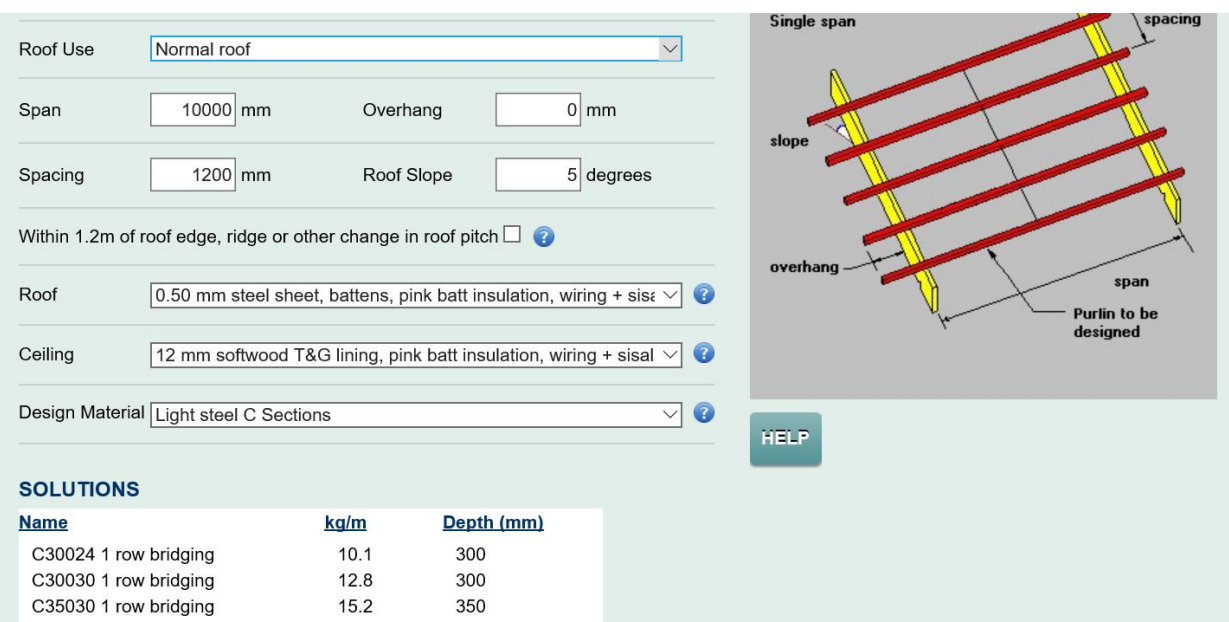

**Large spans can also be designed using SpanMan, as large sections are also included.**

**By clicking on a preferred section then clicking maximize on "Span" and/or "Overhang", the maximum span based on the design criteria will be displayed for that member**

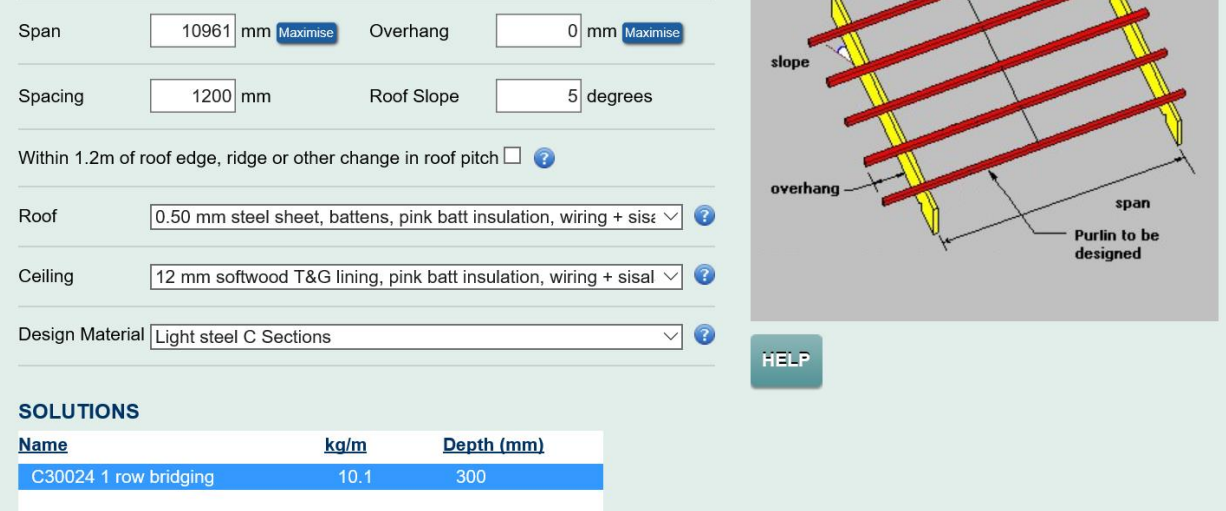

## **By clicking on the Criteria button the loading and design criteria for the member will be displayed**

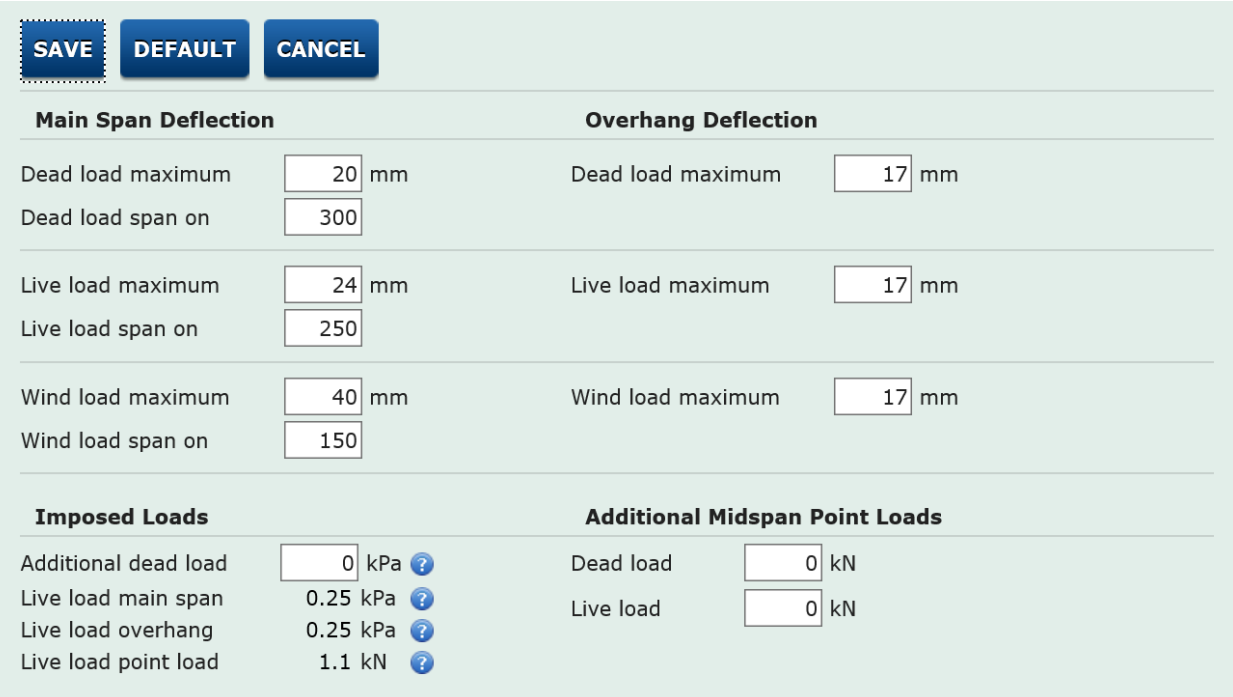

**By clicking on the Certificate or Computation button a PDF will be displayed showing a detailed computation for the member designed. A portion of a computation is shown below**

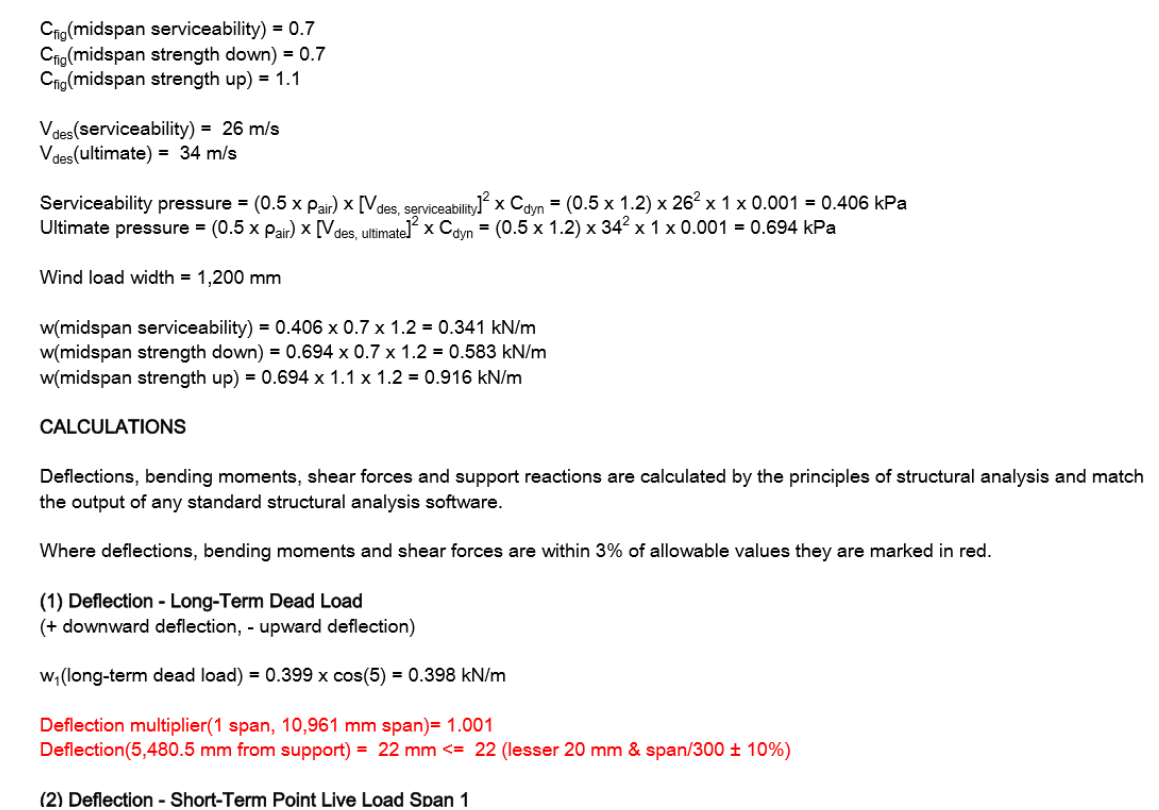

## **EXAMPLE 2: DESIGNING A FLOOR MEMBER**

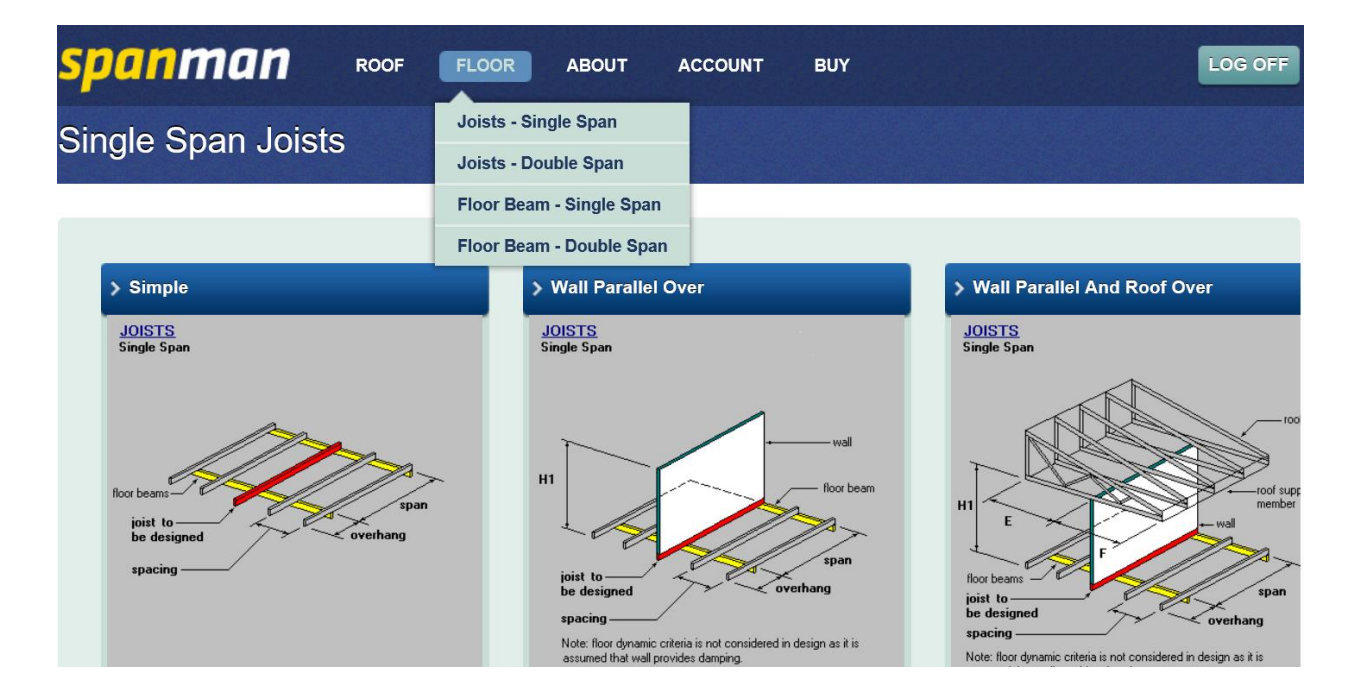

## **1. SELECT FLOOR FRAMING MEMBER TO BE DESIGNED**

## **2. SELECT JOIST WITHOUT WALLS FOR THIS EXAMPLE**

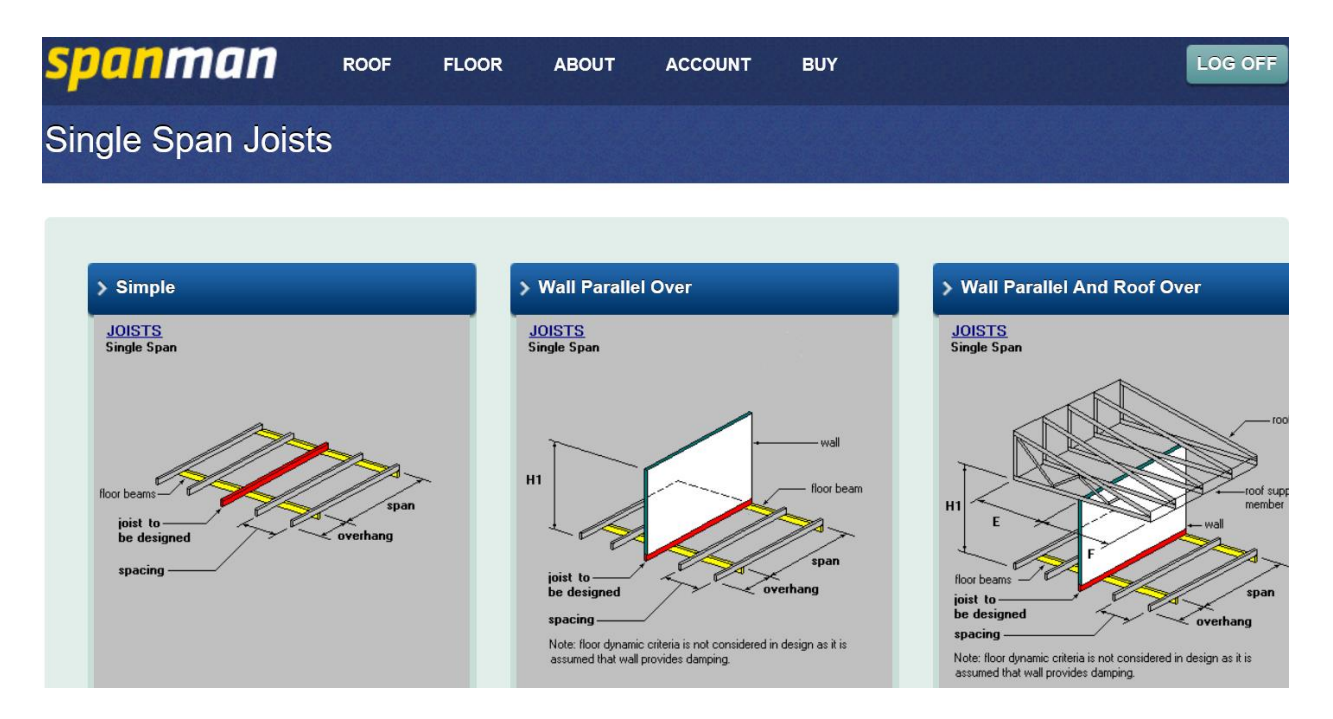

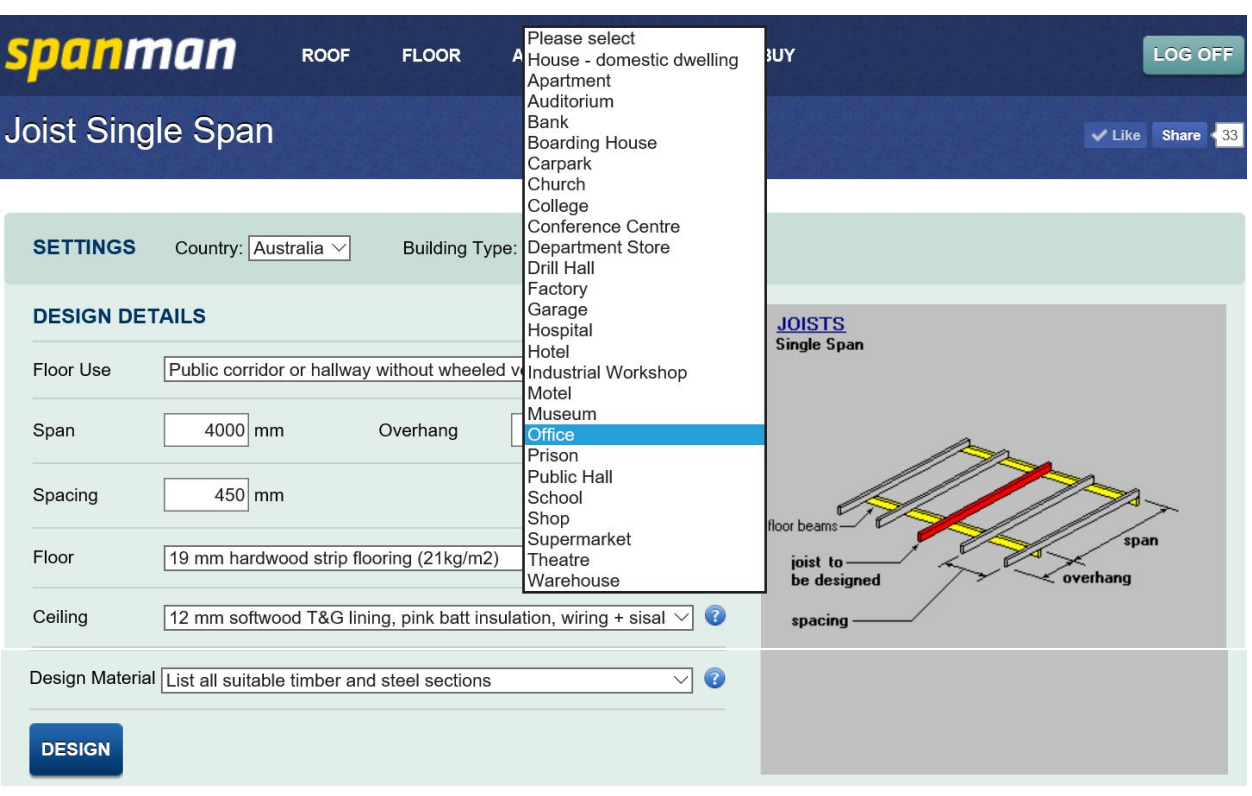

## **3. SELECT BUILDING TYPE**

## **4. SELECT FLOOR USE**

**For the building type selected then select the floor use (this will automatically set the design loads for the floor)**

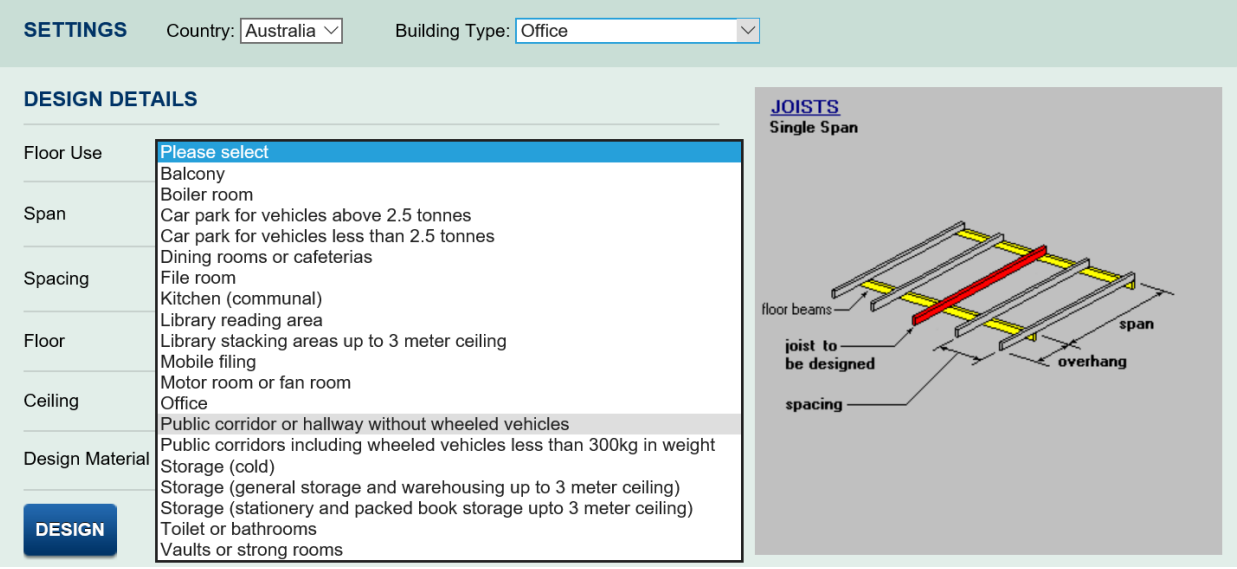

**By clicking on the Criteria button the design loads for the particular building type and floor use selected will be viewed**

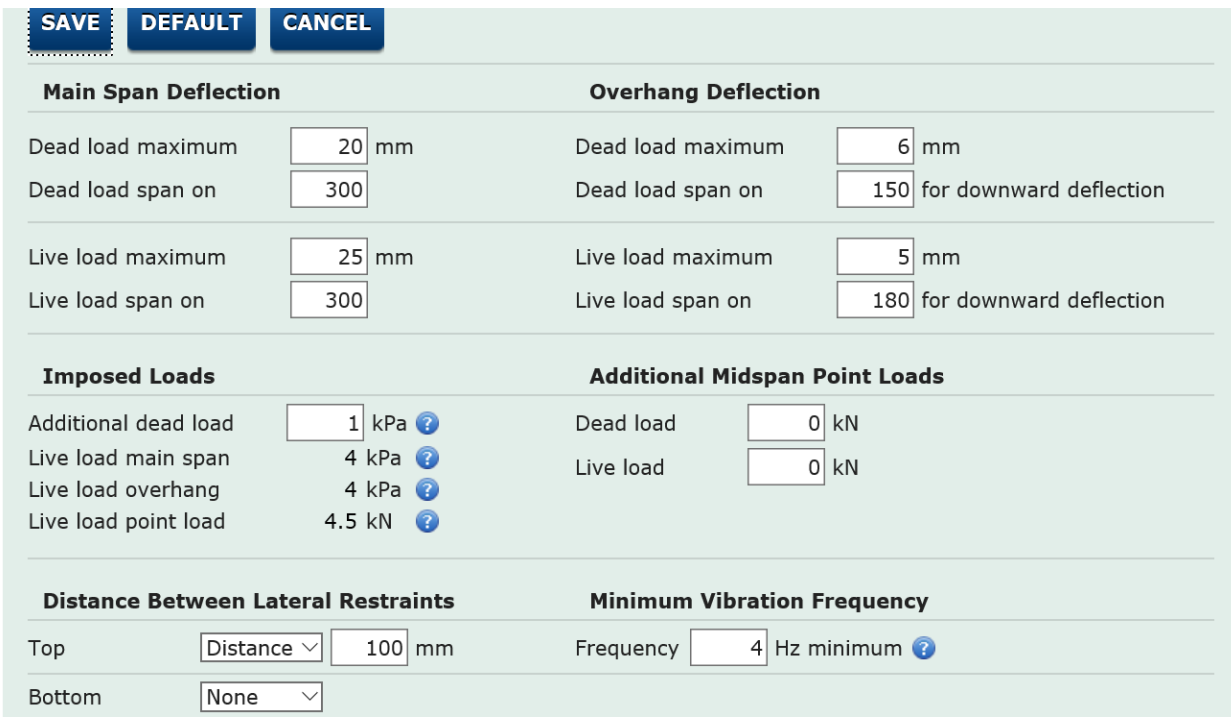

**If we select "Light Steel C Sections" for the Design Material and click Design a list of suitable sizes will be displayed** 

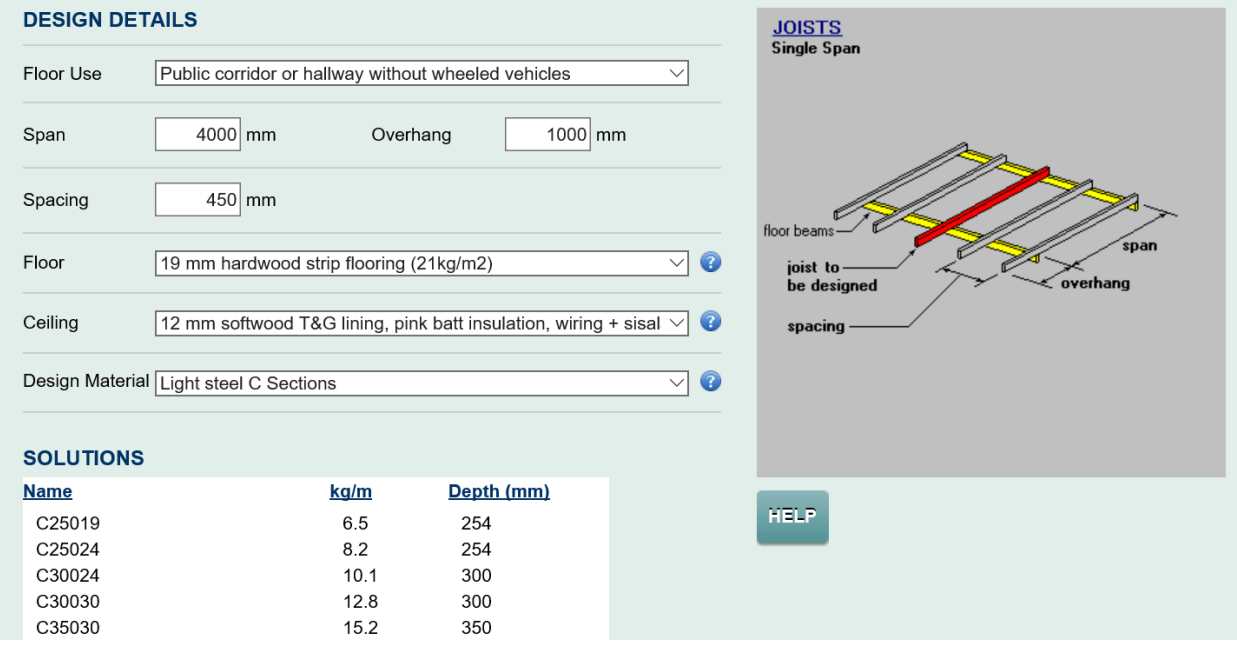

**We trust that this provides a useful insight with regards to using the SpanMan design tool, and wish you success with your project. Please feel free to contact us if you have any queries.**